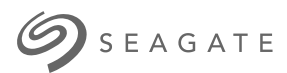

# **Ultra Touch HDD**Instrukcja użytkownika

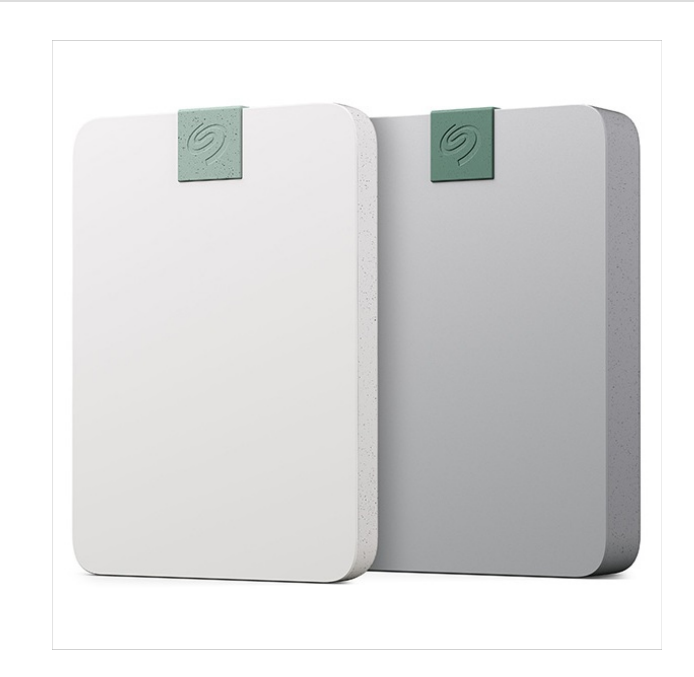

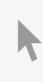

**Hier klicken, um eine aktuelle [Online-Version](https://www.seagate.com/de/de/manuals/ultra-touch/)** dieses Dokuments aufzurufen. Auch finden Sie hier die aktuellsten Inhalte sowieerweiterbare Illustrationen, eine übersichtlichere Navigation sowie Suchfunktionen.

#### **Contents**

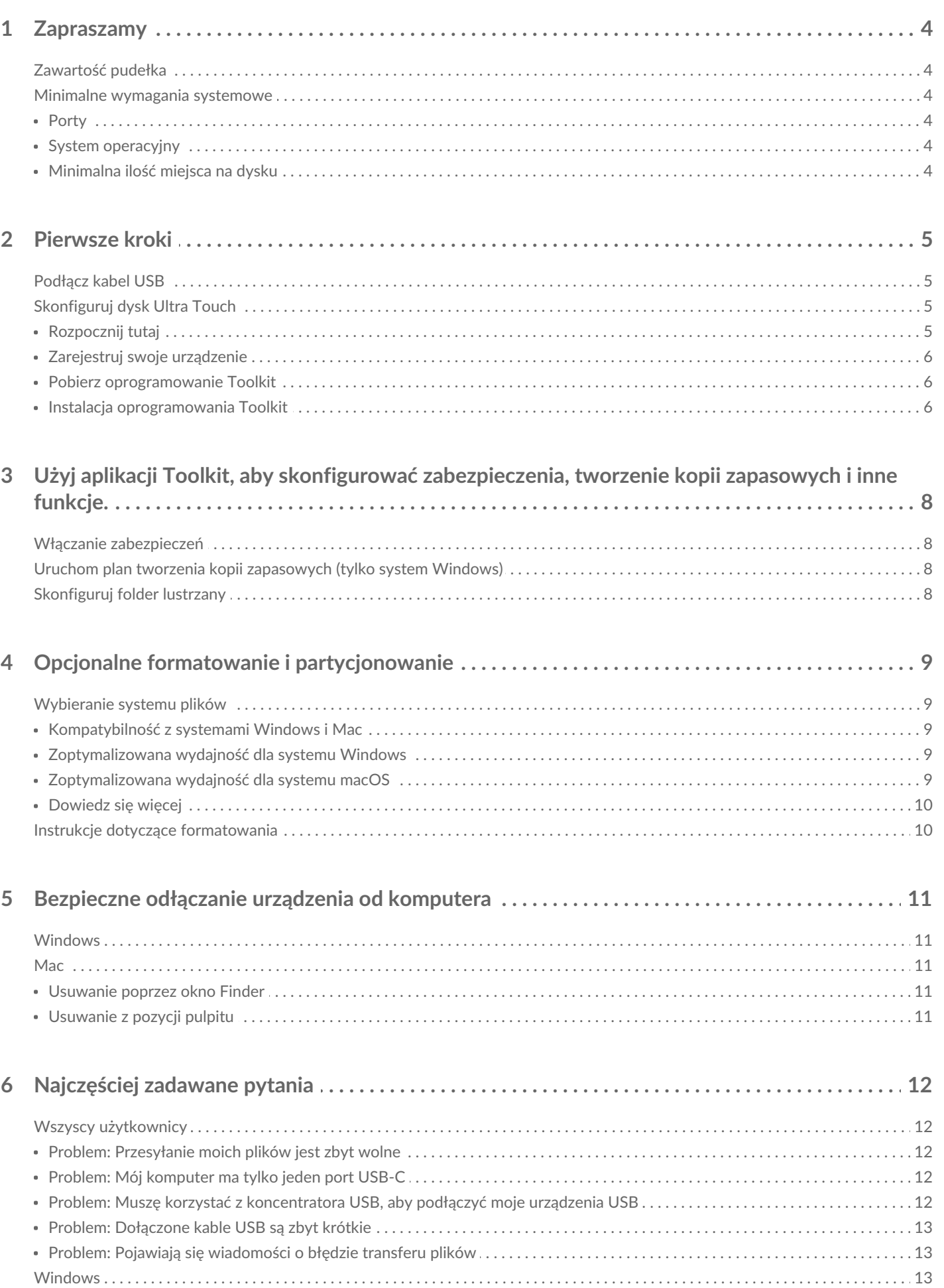

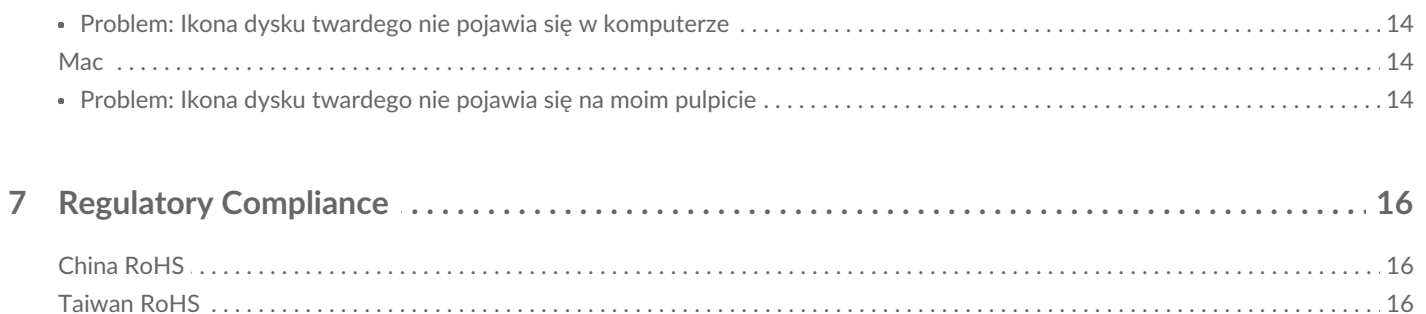

# <span id="page-3-0"></span>Zapraszamy

Odpowiedzi na często zadawane pytania dotyczące dysku twardego można znaleźć w częśdNajczęściej zadawane pytania albo na [stroniedziału](https://www.seagate.com/manuals/ultra-touch-hdd/faq) obsługi klienta firmy [Seagate.](https://www.seagate.com/support/ultra-touch-hdd/)

## <span id="page-3-1"></span>**Zawartość pudełka**

- Seagate Ultra Touch
- Kabel USB-C
- Instrukcja szybkiej instalacji
- Wkładka z kodem Seagate Secure

#### <span id="page-3-2"></span>**Minimalne wymagania systemowe**

#### <span id="page-3-3"></span>**Porty**

Użyj dołączonego kabla, aby podłączyć urządzenie Seagate do komputera z portem USB-C.

#### <span id="page-3-4"></span>**System operacyjny**

Przejdź do częściWymagania dla systemu operacyjnego obsługującego sprzęt i [oprogramowanie](https://www.seagate.com/support/os-compatibility/consumer/) Seagate.

#### <span id="page-3-5"></span>**Minimalna ilość miejsca na dysku**

zalecane 600 MB

# <span id="page-4-0"></span>Pierwsze kroki

## <span id="page-4-1"></span>**Podłącz kabel USB**

Użyj kabla USB-C, aby podłączyć dysk Ultra Touch do portu USB-C na komputerze.

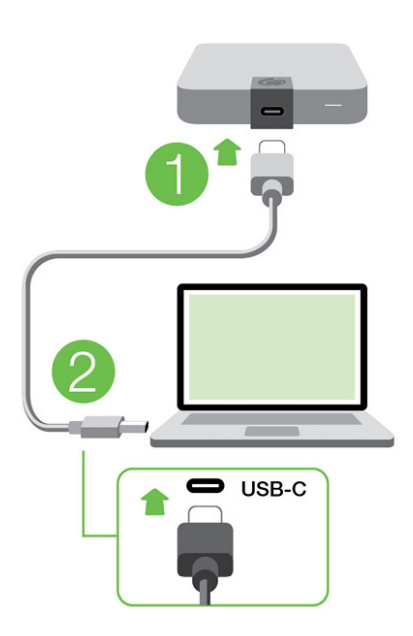

## <span id="page-4-2"></span>**Skonfiguruj dysk Ultra Touch**

Proces konfiguracji pozwala na:

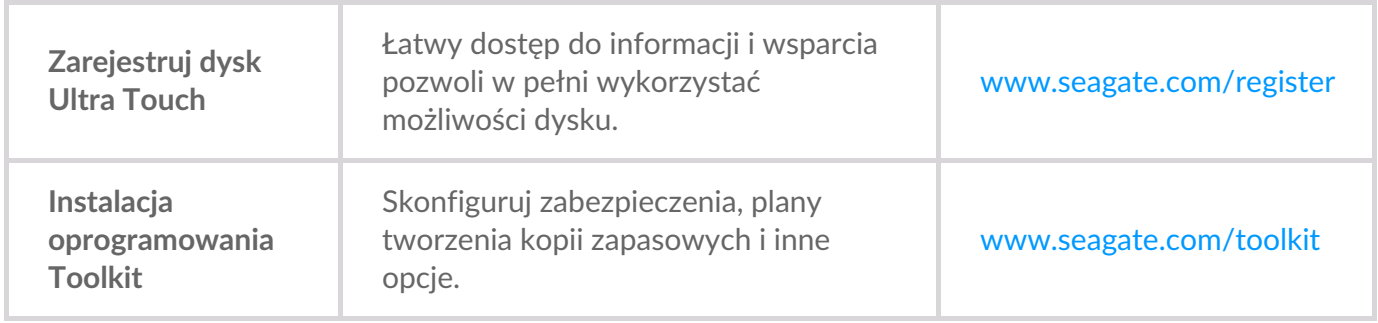

Twój komputer musi być podłączony do Internetu, aby zarejestrować urządzenie <sup>i</sup> zainstalować oprogramowanie Toolkit.

#### <span id="page-4-3"></span>**Rozpocznij tutaj**

Korzystając z menedżera plików, na przykład narzędzia Finder lub Eksploratora plików, otwórz dysk Ultra Touch i dwukrotnie kliknij **Start\_Here\_Win** lub **Start\_Here\_Mac**.

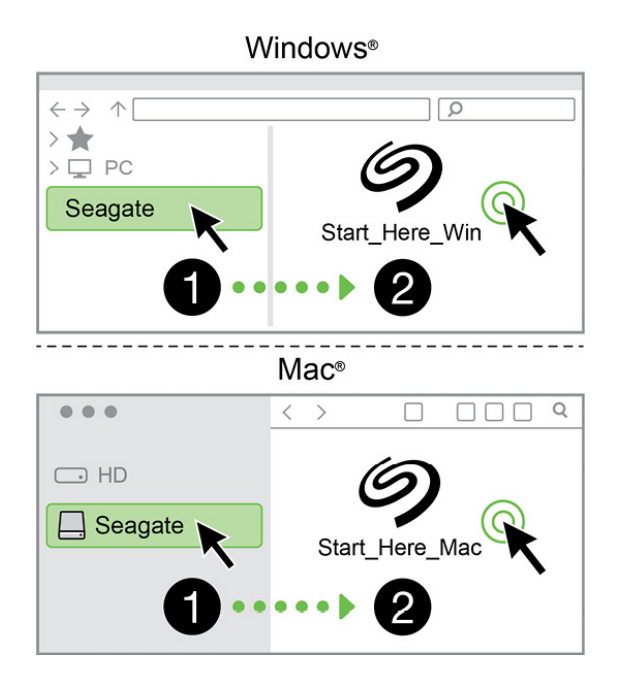

#### <span id="page-5-0"></span>**Zarejestruj swoje urządzenie**

Wprowadź swoje informacje i kliknij**Zarejestruj** .

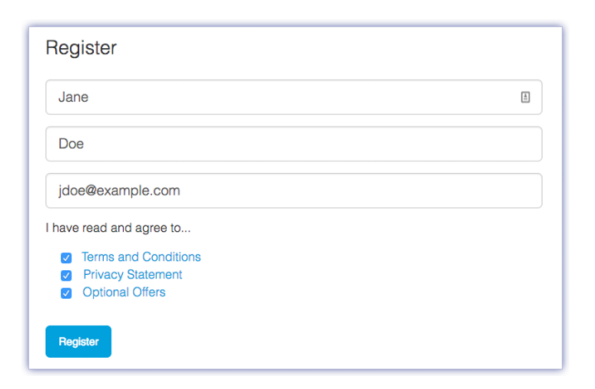

#### <span id="page-5-1"></span>**Pobierz oprogramowanie Toolkit**

Kliknij przycisk **Pobierz**.

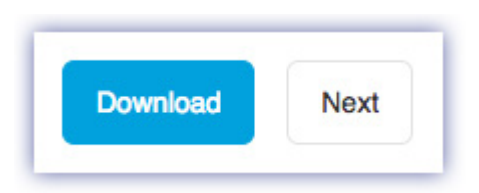

#### <span id="page-5-2"></span>**Instalacja oprogramowania Toolkit**

Korzystając z menedżera plików, takiego jak Finder lub Eksplorator plików, przejdź do folderu, do którego trafiają pobrane pliki.

- **Windows** kliknij plik**SeagateToolkit.exe**, aby uruchomić aplikację.
- **Mac** otwórz plik**SeagateToolkit.zip**. Kliknij **Seagate Toolkit Installer**, aby uruchomić aplikację.  $\bullet$

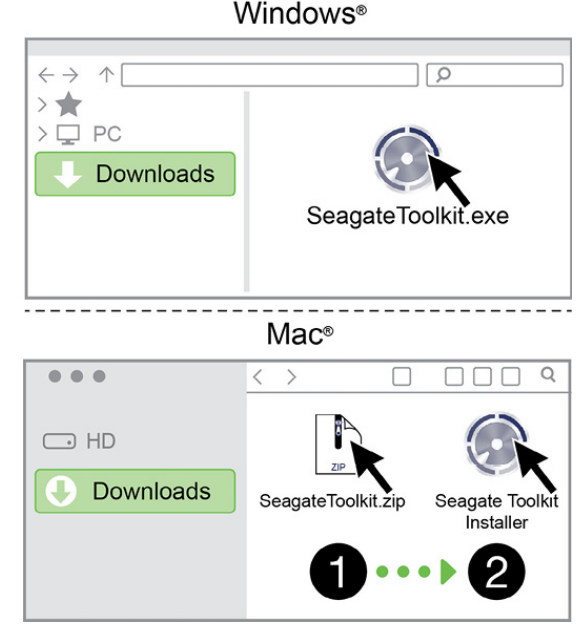

Twój komputer musi być podłączony do Internetu, aby zarejestrować urządzenie <sup>i</sup> zainstalować oprogramowanie Toolkit.

# <span id="page-7-0"></span>Użyj aplikacji Toolkit, aby skonfigurować zabezpieczenia, tworzenie kopii zapasowych i inne funkcje.

Aplikacja Toolkit zawiera przydatne narzędzia, które umożliwiają łatwe zarządzanie bezpieczeństwem, konfigurowanie planów tworzenia kopii zapasowych lub folderów lustrzanych i wiele innych.

## <span id="page-7-1"></span>**Włączanie zabezpieczeń**

Aplikacja Toolkit jest wymagana, aby włączyć zabezpieczenia dla dysków Ultra Touch. Zainstaluj aplikację Toolkit, aby chronić hasłem swoje urządzenie za pomocą technologii 256-bitowego szyfrowania Seagate Secure.

• [Kliknij](https://www.seagate.com/manuals/software/toolkit/secure/#enabling-security-with-toolkit) tutaj, aby uzyskać szczegółowe informacje na temat właczania zabezpieczeń.

#### <span id="page-7-2"></span>**Uruchom plan tworzenia kopii zapasowych (tylko system Windows)**

Utwórz plan dostosowany do zawartości, urządzenia pamięci masowej i wybranego harmonogramu.

• [Kliknij](https://www.seagate.com/manuals/software/toolkit/backing-up/) tutaj, aby uzyskać szczegółowe informacje na temat planu tworzenia kopii zapasowych.

## <span id="page-7-3"></span>**Skonfiguruj folder lustrzany**

Na swoim komputerze PC lub Mac utwórz folder lustrzany, który będzie zsynchronizowany z urządzeniem pamięci masowej. Za każdym razem, gdy będziesz dodawać, edytować lub usuwać pliki w jednym folderze, Toolkit automatycznie zaktualizuje drugi folder, wprowadzając odpowiednie zmiany.

• [Kliknij](https://www.seagate.com/manuals/software/toolkit/mirror-folders/) tutaj, aby uzyskać szczegółowe informacje na temat tworzenia folderu lustrzanego.

# <span id="page-8-0"></span>Opcjonalne formatowanie i partycjonowanie

Urządzenie jest wstępnie sformatowane w systemie exFAT (Extended File Allocation Table) w celu zapewnienia zgodności z komputerami Mac i Windows.

## <span id="page-8-1"></span>**Wybieranie systemu plików**

Przy wyborze formatu systemu plików zastanów się, czy w codziennym użytkowaniu dysku ważniejsza jest jego**kompatybilność** czy **wydajność**.

- **Kompatybilność** Potrzebujesz formatu obsługującego różne platformy, ponieważ dysk jest podłączany zarówno do komputerów PC, jak i Mac.
- **Wydajność** W przypadku podłączania dysku komputera tylko jednego typu można zoptymalizować wydajność kopiowania plików przez sformatowanie dysku do systemu plików natywnego dla danego systemu operacyjnego.

#### <span id="page-8-2"></span>**Kompatybilność z systemami Windows i Mac**

exFAT to niewymagający dużych zasobów system plików kompatybilny ze wszystkimi wersjami systemu Windows i nowoczesnymi wersjami systemu macOS. Jeśli używasz swojego dysku zarówno z komputerami PC, jak i Mac, sformatuj dysk w systemie exFAT. Chociaż exFAT oferuje dostęp międzyplatformowy do obu komputerów, należy pamiętać o następujących kwestiach:

- exFAT nie jest kompatybilny ani zalecany dla wbudowanych narzędzi do tworzenia kopii zapasowych, takich jak Historia plików (Windows) i Time Machine (macOS). Jeśli chcesz użyć jednego z tych narzędzi do tworzenia kopii zapasowych, sformatuj dysk w natywnym systemie plików dla komputera, na którym działa narzędzie.
- exFAT nie jest systemem plików z księgowaniem, co oznacza, że może on być bardziej narażony na uszkodzenie danych w razie wystąpienia błędów lub w przypadku, gdy zostanie nieprawidłowo odłączony od komputera.

#### <span id="page-8-3"></span>**Zoptymalizowana wydajność dla systemu Windows**

NTFS (New Technology File System) to zastrzeżony system plików z dziennikiem dla systemu Windows. System macOS może odczytywać woluminy NTFS, lecz nie może wykonywać na nich natywnego zapisu. Oznacza to, że Twój Mac może kopiować pliki z dysku sformatowanego w NTFS, ale nie może dodawać plików do dysku ani ich z niego usuwać. Jeśli potrzebujesz większej wszechstronności niż jednokierunkowy transfer na komputerach Mac, rozważ system exFAT.

#### <span id="page-8-4"></span>**Zoptymalizowana wydajność dla systemu macOS**

Firma Apple oferuje dwa własne systemy plików.

Mac OS Extended (znany także jako Heirarchical File System Plus lub HFS+) to system plików firmy Apple stosowany od 1998 roku w mechanicznych i hybrydowych dyskach wewnętrznych. System macOS Sierra (wersja 10.12) i wcześniejsze domyślnie wykorzystują system HFS+.

APFS (Apple File System) to system plików firmy Apple zoptymalizowany pod kątem dysków półprzewodnikowych (SSD) i systemów pamięci masowej opartych na pamięci flash, choć działa także z dyskami twardymi (HDD). Po raz pierwszy pojawił się wraz z wydaniem macOS High Sierra (wersja 10.13). APFS może być odczytywany tylko przez komputery Mac z systemem High Sierra lub nowszym.

Wybierając między systemami plików Apple, weź pod uwagę następujące kwestie:

- Windows nie może natywnie odczytywać ani zapisywać na woluminach APFS ani HFS+. Jeśli potrzebujesz kompatybilności międzyplatformowej, sformatuj dysk w systemie exFAT.
- Jeśli zamierzasz używać dysku z programem Time Machine:
	- Domyślnym formatem dla systemu macOS Big Sur (wersja 11) i nowszych jest APFS.
	- Domyślnym formatem dla macOS Catalina (wersja 10.15) i wcześniejszych jest HFS+.
- Jeśli zamierzasz używać dysku do przenoszenia plików między komputerami Mac ze starszymi wersjami systemu operacyjnego, rozważ sformatowanie dysku w systemie HFS+ zamiast APFS.
- Systemy plików macOS i Android: Formatowanie dysku dla systemu macOS może nie być obsługiwane w przypadku połączeń z urządzeniami mobilnymi z systemem Android.

#### <span id="page-9-0"></span>**Dowiedz się więcej**

Aby uzyskać dodatkowe informacje na temat wyboru systemu plików, [zobaczPorównanie](https://www.seagate.com/format-comparison) formatów systemów plików.

## <span id="page-9-1"></span>**Instrukcje dotyczące formatowania**

Aby uzyskać instrukcje dotyczące formatowania dysku, zobaczJak [sformatować](https://www.seagate.com/format-drive) dysk.

# <span id="page-10-0"></span>Bezpieczne odłączanie urządzenia od komputera

Zawsze przed fizycznym odłączeniem urządzenia pamięci masowej od komputera należy najpierw przeprowadzić procedurę bezpiecznego usuwania sprzętu. Przed odłączeniem dysku komputer musi wykonać operacje związane z porządkowaniem danych. Dlatego też odłączenie dysku bez użycia oprogramowania systemu operacyjnego może spowodować uszkodzenie plików.

## <span id="page-10-1"></span>**Windows**

Użyj narzędzia do bezpiecznego usuwania sprzętu, aby odłączyć urządzenie.

- 1. Kliknij ikonę "Bezpieczne usuwanie sprzętu" w zasobniku systemowym Windowsa, aby zobaczyć urządzenia, które możesz usunąć.
- 2. Jeżeli ikona "Bezpieczne usuwanie sprzętu" jest niewidoczna, kliknij strzałkę "Pokaż ukryte ikony" w zasobniku systemowym, aby wyświetlić wszystkie ikony w obszarze powiadomień.
- 3. Z listy urządzeń wybierz urządzenie, które chcesz wysunąć. Kiedy urządzenie będzie można bezpiecznie usunąć, system Windows wyświetli powiadomienie.
- 4. Odłącz urządzenie od komputera.

## <span id="page-10-2"></span>**Mac**

W systemie Mac istnieje kilka możliwości odłączenia urządzenia. Poniżej opisano dwa sposoby.

#### <span id="page-10-3"></span>**Usuwanie poprzez okno Finder**

- 1. Otwórz okno Finder.
- 2. Na pasku bocznym przejdź do urządzeń i zlokalizuj dysk do wysunięcia. Kliknij symbol wysuwania znajdujący się po prawej stronie nazwy dysku.
- 3. Gdy urządzenie zniknie z paska bocznego, lub gdy okno Finder zostanie zamknięte, przewód łączący będzie można odłączyć od komputera Mac.

#### <span id="page-10-4"></span>**Usuwanie z pozycji pulpitu**

- 1. Wybierz ikonę urządzenia na pulpicie i przeciągnij ją do Kosza.
- 2. Gdy ikona urządzenia zniknie z pulpitu, można je będzie odłączyć fizycznie od komputera Mac.

# <span id="page-11-0"></span>Najczęściej zadawane pytania

Aby uzyskać pomoc w zakresie konfiguracji i korzystania z dysku twardego Seagate, zapoznaj się z często zadawanymi pytaniami, które [przedstawiono](https://www.seagate.com/support/external-hard-drives/portable-hard-drives/one-touch-hdd/) poniżej. Dodatkowe wsparcie można uzyskać wdziale obsługi klienta firmy Seagate.

## <span id="page-11-1"></span>**Wszyscy użytkownicy**

#### <span id="page-11-2"></span>**Problem: Przesyłanie moich plików jest zbyt wolne**

Pyt.: Czy obie końcówki kabla USB są dobrze podłączone?

Odp.: Zapoznaj się z poniższymi wskazówkami dotyczącymi rozwiązywania problemów z podłączeniem kabla:

- Sprawdź obie końcówki kabla USB, aby upewnić się, że są dobrze osadzone w odpowiednich portach.
- Bezpiecznie wysuń dysk z komputera, rozłącz kable, odczekaj 10 sekund, a następnie podłącz je ponownie.
- Wypróbuj inny kabel USB.

Pyt.: Czy dysk twardy jest podłączony do portu Hi-Speed USB 2.0 na komputerze lub w koncentratorze?

Odp.: Jeśli Twój dysk twardy jest podłączony do portu Hi-Speed 2.0 lub do koncentratora, niższa wydajność jest normalna. Wydajność dysku One Touch poprawi się po podłączeniu do portu SuperSpeed USB 3.0. Inaczej urządzenie będzie działało przy wolniejszych prędkościach transferu USB.

Pyt.: Czy do tego samego portu lub koncentratora USB są podłączone jakieś inne urządzenia USB?

Odp.: Odłącz inne urządzenia USB i sprawdź, czy wydajność dysku się poprawi.

#### <span id="page-11-3"></span>**Problem: Mój komputer ma tylko jeden port USB-C**

Pyt.: Mój komputer ma mniejsze porty USB-C. Jak podłączyć dysk do mojego komputera?

Odp.: Kabel USB-C nie jest dołączony do tego dysku. Masz dwie opcje: Użyj kabla z końcówką USB micro-B oraz USB-C. Kabel ten musi obsługiwać USB 3.0 i nowsze wersje. 2) Skorzystaj z adaptera z żeńską końcówką portu USB Type A i męską końcówką USB-C.

#### <span id="page-11-4"></span>**Problem: Muszę korzystać z koncentratora USB, aby podłączyć moje urządzenia USB**

Pyt.: Czy mogę używać mojego dysku twardego wraz z koncentratorem USB?

Odp.: Tak, dysk twardy można podłączyć do koncentratora USB. Jeśli korzystasz z koncentratora i natrafisz na problemy z wykrywaniem dysku, wolniejszą niż normalna szybkość transferu, losowe odłączenie się od komputera lub inne nietypowe trudności, spróbuj podłączyć dysk twardy bezpośrednio do portu USB komputera.

Niektóre koncentratory USB są mniej wydajne w zakresie zarządzania energią, co może powodować problemy dla podłączonych urządzeń. W takim wypadku wypróbuj koncentrator USB, który obejmuje kabel zasilania.

Pamiętaj, że koncentratory USB 2.0 ograniczają współczynniki transferu dysku do szybkości USB 2.0.

#### <span id="page-12-0"></span>**Problem: Dołączone kable USB są zbyt krótkie**

Pyt.: Czy mogę używać mojego dysku twardego z dłuższym kablem?

Odp.: Tak, pod warunkiem, że jest to kabel, który spełnia standardy USB. Jednakże Seagate zaleca używanie kabla dołączonego do dysku twardego dla optymalnego działania. Jeśli używasz dłuższego kabla i masz problemy z wykryciem dysku, współczynnikiem transferu bądź rozłączaniem, użyj oryginalnego kabla dołączonego do dysku twardego.

#### <span id="page-12-1"></span>**Problem: Pojawiają się wiadomości o błędzie transferu plików**

Pyt.: Czy pojawił się komunikat "Error -50" podczas kopiowania do woluminu FAT32?

Odp.: Podczas kopiowania plików lub folderów z komputera do woluminu z systemem plików FAT32 pewne znaki w nazwach nie mogą zostać skopiowane. Te znaki to m.in.: ? < > / \ :

Sprawdź swoje pliki i foldery, aby upewnić się, że te znaki nie znajdują się w ich nazwach.

Jeśli ten problem będzie się powtarzał lub nie będziesz w stanie znaleźć plików z niekompatybilnymi znakami, spróbuj ponownie sformatować dysk do NTFS (w przypadku systemu Windows) lub HFS+ (w przypadku komputerów Mac). Zapoznaj się z częściąOpcjonalne [formatowanie](https://www.seagate.com/manuals/ultra-touch-hdd/optional-formatting/) i dzielenie na partycje.

Pyt.: Czy pojawił się komunikat o błędzie informujący, że dysk został odłączony przy wychodzeniu ze stanu uśpienia?

Odp.: Zignoruj ten komunikat, ponieważ pomimo niego dysk zainstaluje się ponownie na pulpicie. Dyski Seagate oszczędzają energię, zwalniając obroty po przełączeniu komputera w tryb uśpienia. Kiedy komputer wybudzi się z trybu uśpienia, dysk może nie mieć wystarczająco dużo czasu na zwiększenie obrotów, co powoduje pojawienie się tego komunikatu.

## <span id="page-12-2"></span>**Windows**

#### <span id="page-13-0"></span>**Problem: Ikona dysku twardego nie pojawia się w komputerze**

Pyt.: Czy dysk twardy jest na liście urządzeń w Menedżerze urządzeń?

Odp.: Wszystkie dyski pojawiają się w co najmniej jednym miejscu w Menedżerze urządzeń.

Wpisz Menedżer urządzeń w polu wyszukiwania, aby go uruchomić. Zwróć uwagę na sekcjęstacje dysków i jeśli to konieczne, kliknij ikonę plusa (+), aby wyświetlić pełną listę urządzeń. Jeśli nie masz pewności, czy Twój dysk znajduje się na liście, w bezpieczny sposób odłącz go, a następnie podłącz ponownie. Nowy wpis będzie właśnie dyskiem twardym Seagate.

Pyt.: Czy dysk jest na liście obok nietypowej ikony?

Odp.: Menedżer urządzeń systemu Windows zazwyczaj dostarcza informacji na temat problemów z urządzeniami peryferyjnymi. Choć Menedżer urządzeń powinien pomóc w rozwiązaniu większości problemów, może nie wyświetlać dokładnej przyczyny usterki lub dostarczyć precyzyjnego rozwiązania.

Nietypowa ikona obok dysku twardego może pomóc ustalić problem. Na przykład zamiast standardowej ikony wskazującej typ urządzenia jest to wykrzyknik, znak zapytania lub X. Kliknij tę ikonę prawym przyciskiem myszy, a następnie wybierzWłaściwości. Karta General (Ogólne) zapewnia informacje na temat potencjalnych przyczyn usterki w działaniu urządzenia.

#### <span id="page-13-1"></span>**Mac**

#### <span id="page-13-2"></span>**Problem: Ikona dysku twardego nie pojawia się na moim pulpicie**

Pyt.: Czy Twój Finder jest tak skonfigurowany, żeby ukrywał dyski twarde na pulpicie?

Odp.: Otwórz okno narzędzia do wyszukiwania. Na pasku menu kliknij narzędzie**Finder** obok ikony Apple i wybierz **Preferences (Preferencje)** / **Settings (Ustawienia)**. Kliknij kartę **General (Ogólne)** i wybierz opcję **Show these items on the desktop (Pokaż te elementy na pulpicie)**. Potwierdź, że wybrano**dyski twarde**.

Pyt.: Czy dysk twardy instaluje się w systemie operacyjnym?

Odp.: Otwórz okno narzędzia do wyszukiwania. Na pasku bocznym kliknij**Applications (Aplikacje)** . Otwórz folder **Utilities (Narzędzia)** i dwukrotnie kliknij **Disk Utility (Narzędzie dyskowe)**. Jeśli dysk jest zaznaczony na szaro, oznacza to, że nie jest podłączony. Kliknij przycisk**Mount (Zainstaluj)** w Disk Utility (Narzędziu dyskowym). Jeśli Twój dysk nie jest wyświetlany na pulpicie po podłączeniu w narzędziu dyskowym, sprawdź preferencje/ustawienia narzędzia do wyszukiwania Finder, aby dowiedzieć się, dlaczego nie pojawia się na pulpicie (zapoznaj się z powyższym pytaniem).

Pyt.: Czy konfiguracja Twojego komputera spełnia minimalne wymagania systemowe dla użytkowania tego dysku twardego?

Odp.: Sprawdź opakowanie produktu, aby poznać listę obsługiwanych systemów operacyjnych.

Pyt.: Czy instalację wykonano zgodnie z instrukcją dotyczącą Twojego systemu operacyjnego?

Odp.: Zapoznaj się z etapami instalacji w sekcji[Pierwsze](https://www.seagate.com/manuals/ultra-touch-hdd/getting-started/) kroki.

# <span id="page-15-0"></span>Regulatory Compliance

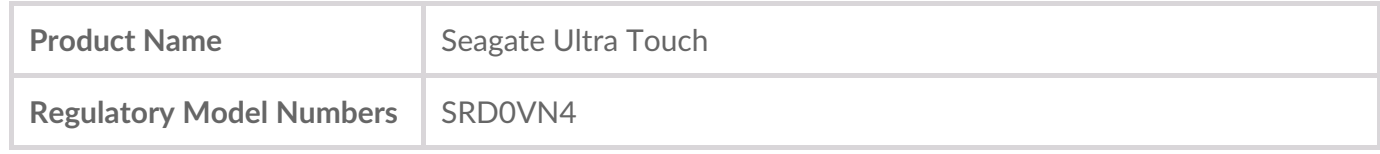

### <span id="page-15-1"></span>**China RoHS**

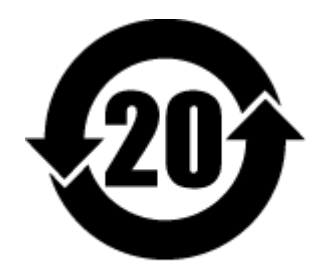

China RoHS 2 refers to the Ministry of Industry and Information Technology Order No. 32, effective July 1, 2016, titled Management Methods for the Restriction of the Use of Hazardous Substances in Electrical and Electronic Products. To comply with China RoHS 2, we determined this product's Environmental Protection Use Period (EPUP) to be 20 years in accordance with the Marking for the Restricted Use of Hazardous Substances in Electronic and Electrical Products, SJT 11364-2014.

中国 RoHS 2 是指 2016 年 7 月 1 日起施行的工业和信息化部令第 32 号"电力电子产品限制使用有害物质 管理办法"。为了符合中国 RoHS 2 的要求,我们根据"电子电气产品有害物质限制使用标识"(SJT 11364- 2014) 确定本产品的环保使用期 (EPUP) 为 20 年。

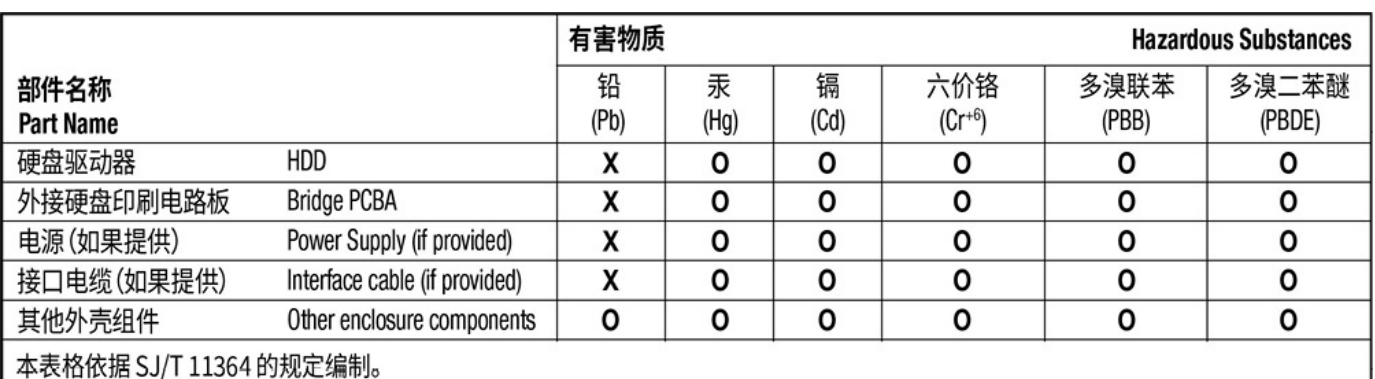

This table is prepared in accordance with the provisions of SJ/T 11364-2014

O: 表示该有害物质在该部件所有均质材料中的含量均在 GB/T 26572 规定的限量要求以下。

O: Indicates that the hazardous substance contained in all of the homogeneous materials for this part is below the limit requirement of GB/T26572.

X: 表示该有害物质至少在该部件的某一均质材料中的含量超出 GB/T 26572 规定的限量要求。

X: Indicates that the hazardous substance contained in at least one of the homogeneous materials used for this part is above the limit requirement of GB/T26572.

## <span id="page-15-2"></span>**Taiwan RoHS**

Taiwan RoHS refers to the Taiwan Bureau of Standards, Metrology and Inspection's (BSMI's) requirements in standard CNS 15663, Guidance to reduction of the restricted chemical substances in electrical and electronic equipment. Beginning on January 1, 2018, Seagate products must comply with the "Marking of presence" requirements in Section 5 of CNS 15663. This product is Taiwan RoHS compliant. The following table meets the Section 5 "Marking of presence" requirements.

台灣RoHS是指台灣標準局計量檢驗局(BSMI)對標準CNS15663要求的減排電子電氣設備限用化學物質指 引。從2018年1月1日起,Seagate產品必須符合CNS15663第5節「含有標示」要求。本產品符合台灣 RoHS。 下表符合第5節「含有標示」要求。

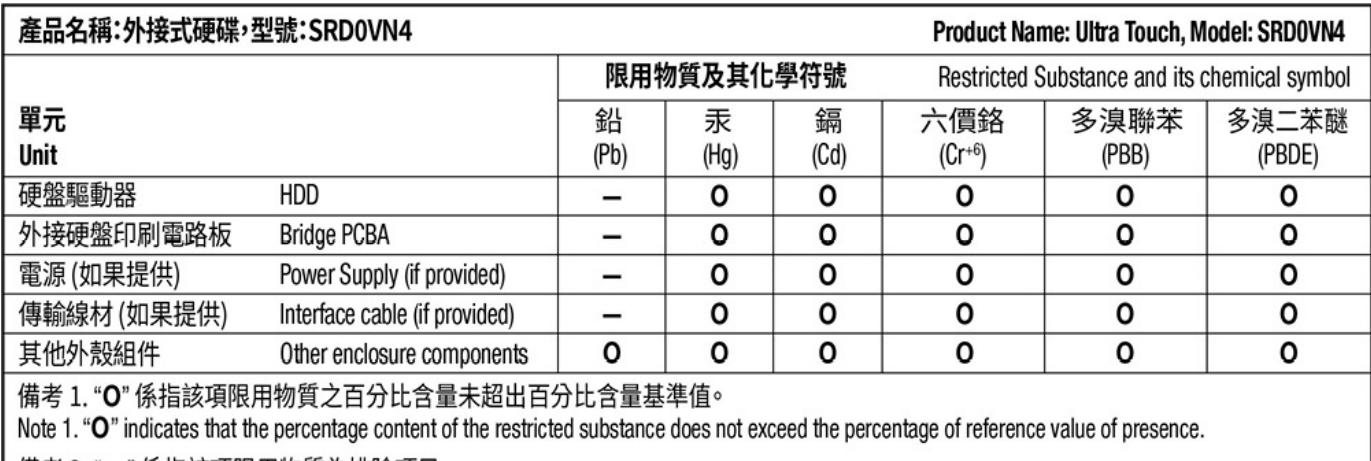

備考 2. "ー" 係指該項限用物質為排除項目。

Note 2. "-" indicates that the restricted substance corresponds to the exemption.